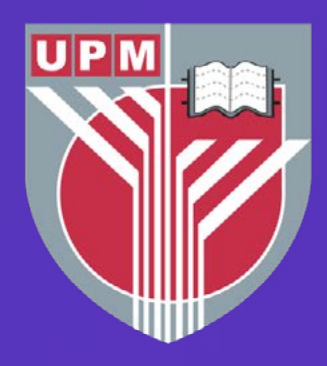

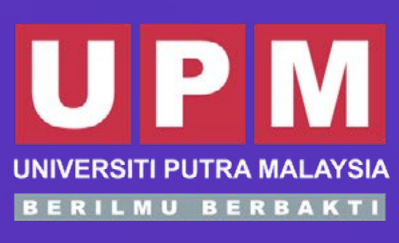

### **INSTITUT PENYELIDIKAN<br>PENUAAN MALAYSIA** (MYAGEING™)

**MALAYSIAN RESEARCH INSTITUTE ON AGEING** 

## **DIGITAL LITERACY FOR**  OLDER

### MODULE 5 **Trusted Content Online Services**

### Malaysian Research Institute on Ageing (MyAgeing™), Universiti Putra Malaysia

**Siti Anom Ahmad Fakhrul Zaman Rokhani Foong Hui Foh Siti Farra Zillah Abdullah Mohamad Fazdillah Bagat**

**ii**

### **DIGITAL LITERACY FOR**  OLDER PERSONS

MODULE 5 **Trusted Content** 

### **Online Services**

**Siti Anom Ahmad Fakhrul Zaman Rokhani Foong Hui Foh Siti Farra Zillah Abdullah Mohamad Fazdillah Bagat**

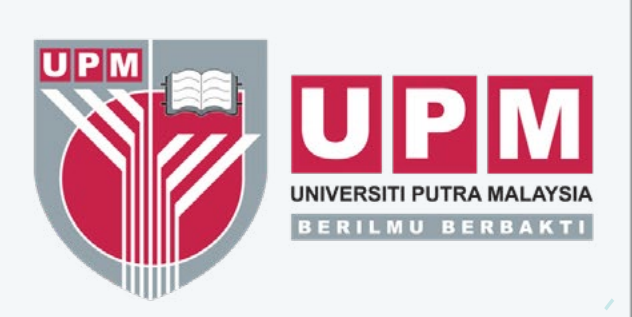

**INSTITUT PENYELIDIKAN<br>PENUAAN MALAYSIA** [MyAgeing™]

**MALAYSIAN RESEARCH INSTITUTE ON AGEING** 

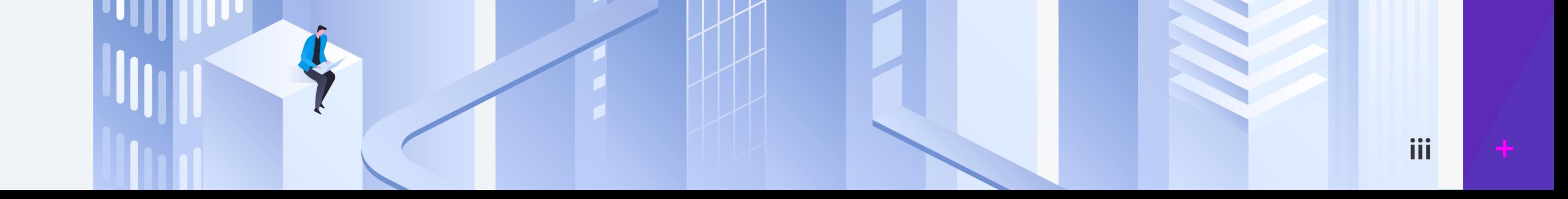

©Universiti Putra Malaysia Press 2022

First Print 2022

All rights reserved. No part of this book may be reproduced in any form without permission in writing from the publisher, except by reviewer who wished to quote brief passages in a review written for inclusion in a magazine or newspaper.

UPM Press is a member of the Malaysian Book Publishers Association (MABOPA) Membership No.: 9802

Perpustakaan Negara Malaysia Cataloguing-in-Publication Data

Siti Anom Ahmad

DIGITAL LITERACY FOR OLDER PERSONS. MODULE 5, Trusted Content Online Services / Siti Anom Ahmad, Fakhrul Zaman Rokhani, Foong Hui Foh, Siti Farra Zillah Abdullah, Mohamad Fazdillah Bagat. Mode of access: Internet

eISBN 978-967-0035-07-9

- 1. Technological literacy.
- 2. Computer Literacy.
- 3. Technology and older people.
- 4. Online information services.
- 5. Government publications--Malaysia.
- 6. Electronic books.
- I. Fakhrul Zaman Rokhani. II. Foong, Hui Foh.

III. Siti Farra Zillah Abdullah. IV. Mohamad Fazdillah Bagat. V. Title. 600

Cover design : Eworks Creative Typesetting : Eworks Creative

Published by: Universiti Putra Malaysia Press 43400 UPM Serdang Selangor Darul Ehsan

: +603 9769 8851/8854/8429

: +603 9769 3623

: penerbit@upm.edu.my

: http://penerbit.upm.edu.my

**iv**

### **PREFACE**

### **DIGITAL LITERACY FOR OLDER PERSONS**

#### Malaysian Research Institute on Ageing (MyAgeing™) Universiti Putra Malaysia

Older persons in Malaysia today were not born during the digital era. They are frequently marginalised when it comes to employing information and communications technology (ICT). Because most services have gone online, ICT use is deemed critical, especially during the COVID-19 pandemic. As a result of their lack of digital literacy, older persons who are frequently "offline" are unable to meet their needs. Yet, despite being the least digitally connected population, they are among the most vulnerable to the rising threat of cybercrime.

The Malaysian Research Institute on Ageing (MyAgeing™), Universiti Putra Malaysia started on the Digital Literacy for Older Persons program in response to 2021 theme of the United Nations International Day of Older Persons – Digital Equity for All Ages. The program aims to promote digital literacy and increase older people's digital literacy, self-efficacy, and self-confidence in using mobile devices and the internet. Ultimately, this initiative could reduce the digital divide between young and old people.

To obtain a Certificate, participants are required to complete the assessment process which consist of pre- and post-evaluation. This Certificate will be issued by MyAgeing™, UPM.

Five educational modules were developed to help older persons self-learn how to use smartphones and apps.

The following digital literacy topics are covered in the modules:

Module 1: Mobile devices Module 2: Mobile navigation and tracking Module 3: Communication and messaging Module 4: Online shopping, e-wallet, and self-checkout machine Module 5: Trusted content online services

#### Who Should Enroll

The Digital Literacy Program is available to all Malaysians over the age of 60 years. Sign up with a valid email address to participate.

#### **Certificate**

#### Join Us Now

Now, more than ever, we must ensure that no one is disconnected. It is envisaged that this program will assist older persons in effectively using digital technologies, not only for knowledge and information, but also to stay in touch with family members and friends.

We sincerely hope you find this useful!

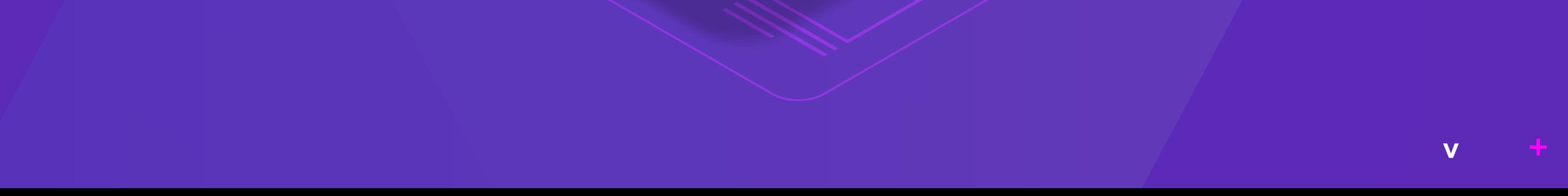

## **Trusted Content Online Services**

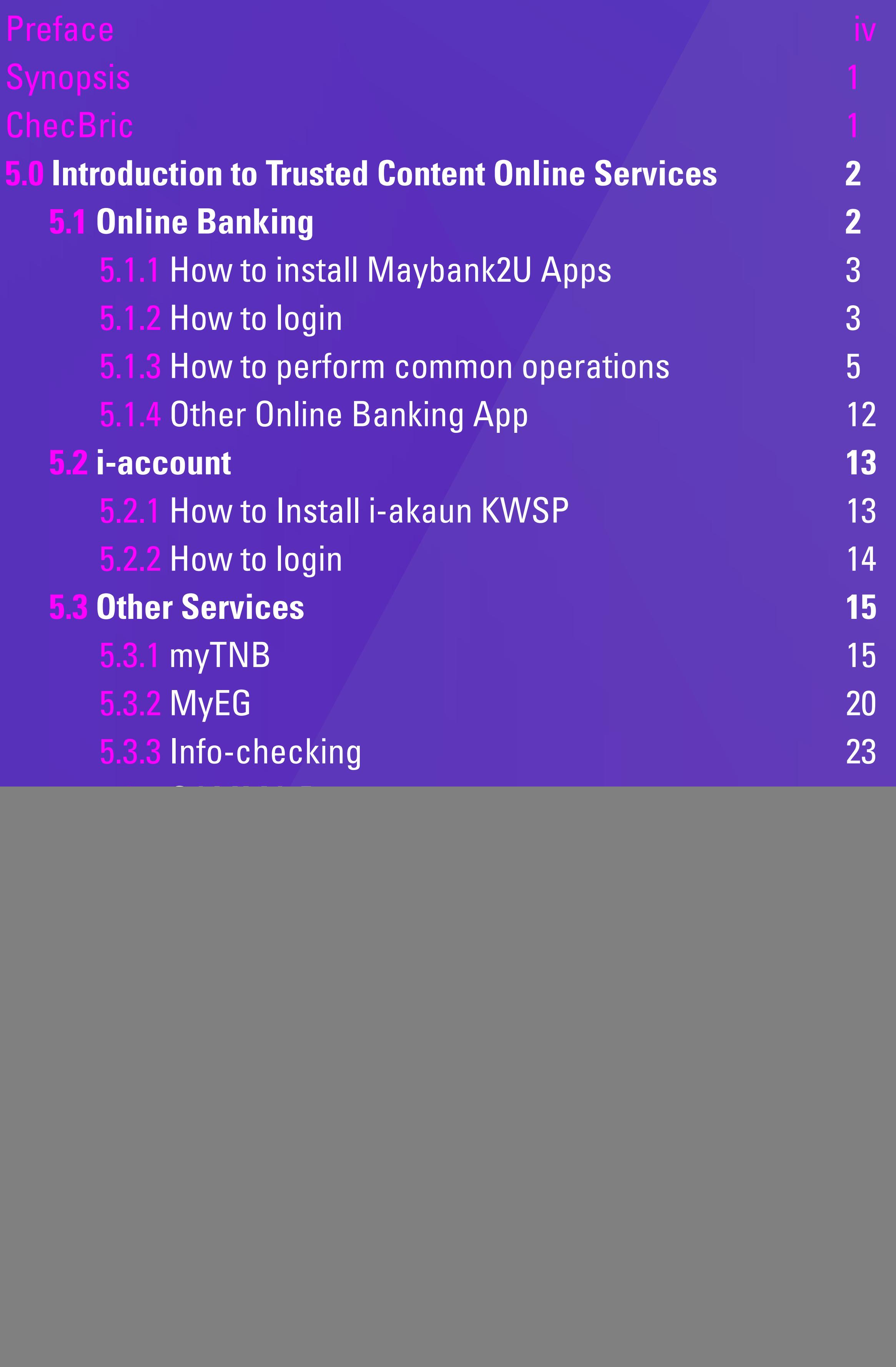

**1**

## **Synopsis**

This module will introduce several trusted content online services using smartphone. These include online banking, i-account and other services. For all the services, the following steps will be explained – how to install the Apps, how to login and perform basic operations. For online banking, basic operations such as checking account balance, transfering money and paying bills will be taught. For other services, how to use myTNB and MyEG Apps will be explained. In addition, info-checking and Apps developed by government agencies will be introduced.

### Expected outcome:

At the end of this module, you should be able to:

- Understand what is trusted content online services
- Use online banking services
- Use i-account
- Use myTNB and MyEG
- Understand what is info-checking

### **ChecBric**

Based on your prior knowledge and the knowledge acquired after completion of this module, kindly complete the survey below using the following scale: Scale:

![](_page_5_Picture_149.jpeg)

![](_page_5_Picture_19.jpeg)

- 
- 0 No knowledge 2 Knowledgeable and able to clarify well
- 
- 1 Limited knowledge 3 Competent and can put to practice fully

![](_page_6_Picture_11.jpeg)

- To explain what is trusted content online services .
- To learn how to install and use online banking, i-account and other services
- To explain what is info-checking and GAMMA

### **5.0 Introduction to Trusted Content Online Services**

### **5.1 Online banking**

#### Learning Objective:

Trusted content online services provide encryption on the file systems as well as secure transmissions between servers and clients. This is to ensure the services are safe requires highest level of secrecy and access control. Servers refer to the service providers and clients refer to the users. Online banking apps is an application in a mobile device that provide banking operation services like physical or desktop computer operations. The users are able to perform common operations like check account balance, transfer money, pay bill and others. Maybank2U is amongst the most popular online banking n Malaysia. Other banks' apps will also be introduced in this module. For i-account, i-akaun KWSP will be introduced where the users can check their account summary, member and employer record, and others. myTNB and MyEG are two other trusted content online services that help the users with operations like paying utility bill and renew their vehicles' road tax respectively. The last part of the module will explain on info-checking to avoid inaccurate online information and GAMMA – a portal with all government-developed applications.

Online banking means accessing your bank account and carrying out financial transactions through online. To do this, we can use our computer or mobile devices. For mobile devices, it can be accessed through browser or download the apps. This module will explain how to access it using apps. It's quick, free and allows users to carry out a number of tasks such as paying bills and transferring money, without having to visit or call the bank. Maybank is Malaysia's largest financial services group and their online banking site is Maybank2U.

This module is designed for users who already have existing online banking account.

![](_page_7_Picture_10.jpeg)

### **5.1.1How to install Maybank2U app**

Maybank2U app is available in Google Play Store, Apple App Store and Huawei AppGallery.

> **Step 1:** Select one of the application stores above to download and install Maybank2U. Once it has been successfully installed, the Maybank2u icon can be seen on the handphone's screen.

![](_page_7_Picture_5.jpeg)

![](_page_7_Picture_6.jpeg)

### **5.1.2 How to login**

Online banking means accessing your bank account and carrying out financial transactions through online. To do this, we can use our computer or mobile devices. For mobile devices, it can be accessed through browser or download the apps. This module will explain how to access it using apps. It's quick, free and allows users to carry out a number of tasks such as paying bills and transferring money, without having to visit or call the bank. Maybank is Malaysia's largest financial services group and their online banking site is Maybank2U.

This module is designed for users who already have existing online banking account.

![](_page_8_Picture_2.jpeg)

### **Step 1:** Tap Maybank2U icon

**4**

**Step 2:** Enter Maybank2U username, confirm the security phrase and picture, enter the password and tap LOGIN

![](_page_8_Picture_5.jpeg)

![](_page_8_Picture_6.jpeg)

**Step 3:** All Maybank2U accounts (saving, credit cards and others) can be assessed in this App and please select which Account based on the operations that want to be performed.

In this module, all examples are based on common operations using Savings Account.

**NOT MINE YES** 

![](_page_8_Picture_103.jpeg)

#### Please tap ACCOUNTS.

# **Trusted Content Online Services Trusted Content Online Services**

![](_page_9_Picture_8.jpeg)

![](_page_9_Figure_7.jpeg)

### **5.1.3 How to perform common operations**

Common banking operations that can be performed from the Savings account are: 1. Account Information 2. Pay Bills, 3. Payment through QR code, 4. Transfer Money and 4. Mobile prepaid top up

### How to Pay Bills

**Step 1: Tap PAY Step 2:** Select Payee from registered list. Scroll down or up to find the Payee

![](_page_9_Picture_4.jpeg)

#### **Step 3:** Pay insurance premium - Prudential BSN Takaful Bhd.

#### LOGOUT NEW! ë  $\mathbb{R}$ **PAY FROM Tap Savings** Account-i Savings Account-i **RM** Г Maybank Visa Ikhwan Visa Sony Maybank Mastercard Maybank Mastercard  $\varsigma$  $\square$  $\leftrightarrows$  $\boxed{\frac{s}{s}}$

![](_page_10_Picture_2.jpeg)

![](_page_10_Picture_3.jpeg)

OK

Enter Amount & tap OK

**MODULE 5**

![](_page_10_Picture_128.jpeg)

![](_page_10_Picture_6.jpeg)

![](_page_10_Picture_129.jpeg)

![](_page_10_Picture_8.jpeg)

![](_page_11_Picture_10.jpeg)

Users can tap at **VIEW HISTORY** to **VIEW** previous transactions. To add new Payee

**Step 1:** At the PAY screen, tap +. **Step 2:** Enter the Payee name and tap SEARCH icon. For example, you want to add Tenaga Nasional Berhad. **Step 3:** Enter Bill Account No. and tap CONTINUE

![](_page_11_Picture_81.jpeg)

![](_page_11_Picture_5.jpeg)

#### **Step 4:** Before adding the new Payee in Favorite, users need to make payment first

![](_page_11_Picture_82.jpeg)

![](_page_11_Picture_83.jpeg)

![](_page_11_Picture_9.jpeg)

# **Trusted Content Online Services Trusted Content Online Services**

![](_page_12_Picture_6.jpeg)

#### **Step 5:** After payment is successful, tap ADD AS FAVORITE. Then, follow the instructions.

![](_page_12_Figure_3.jpeg)

#### **Step 6:** Now, the new Payee has been added as Favorite and transaction is DONE

![](_page_12_Picture_5.jpeg)

![](_page_13_Picture_7.jpeg)

#### How to transfer money

#### **Step 1:** Tap TRANSFER **Step 2 – 4:** To transfer to  $3^{rd}$  party account, select account and enter ammount.

![](_page_13_Figure_2.jpeg)

Step 5 - 7: Enterrecipientreference, confirm the details and transaction is successful.

![](_page_13_Picture_113.jpeg)

# **Trusted Content Online Services Trusted Content Online Services**

#### How to reload mobile prepaid **Step 1:** Tap **MOBILE** as shown below **Step 2 – 4:** Follow the inforgraphics below

![](_page_14_Figure_3.jpeg)

#### **Step 5:** Confirm the Telco name and mobile number. Tap CONTINUE **Step 6:** Tap the desired amount **Step 7:** Confirm the amount and tap PROCEED

![](_page_14_Figure_5.jpeg)

![](_page_14_Picture_6.jpeg)

### **Step 7 – 9:** Follow the inforgraphics below

![](_page_15_Picture_62.jpeg)

![](_page_15_Picture_9.jpeg)

How to Logout

After all transactions are completed, users must Logout for security reason

![](_page_15_Picture_7.jpeg)

![](_page_15_Picture_8.jpeg)

![](_page_16_Picture_9.jpeg)

### **5.1.4 Other Online Banking Apps**

All banking institutions in Malaysia have their own mobile Apps and their online banking Apps are available in Google Play Store, Apple App Store and Huawei AppGallery.

Search the bank name and their app can be found on all application stores

![](_page_16_Picture_5.jpeg)

#### For example CIMB and Bank Islam mobile Apps

![](_page_16_Picture_7.jpeg)

![](_page_16_Picture_8.jpeg)

# **Trusted Content Online Services Trusted Content Online Services**

![](_page_17_Picture_8.jpeg)

# **5.2 i-akaun KWSP**

### **5.2.1 How to install i-akaun KWSP**

i-akaun KWSP is an application developed by the Kumpulan Wang Simpanan Pekerja (KWSP) for the contributors to access their account

**Step 1:** Choose one of the application store above to download and install i-Akaun KWSP.

![](_page_17_Picture_7.jpeg)

i-Akaun is available in Apple App Store, Google Play Store and Huawei AppGallery.

![](_page_18_Picture_8.jpeg)

In this app, users can view the account details and download the statement. **Step 1:** Users can view the details at the Home Screen **Step 2:** To download statement, tap **STATEMENT Step 3:** Help page shows common Frequently Asked Questions (FAQ)

![](_page_18_Picture_64.jpeg)

![](_page_18_Picture_65.jpeg)

### **5.2.2 How to login**

![](_page_18_Picture_3.jpeg)

### **5.2.3 Operations in i-akaun KWSP**

![](_page_19_Picture_9.jpeg)

## **5.3 Other services**

## **5.3.1 myTNB**

myTNB app is a free mobile app to manage TNB electricity account(s) in one location. With this app, users can view and pay electricity bills anytime, anywhere and manage TNB account(s) on the go.

**Step 1:** Choose one of the application store above to download and install myTNB

![](_page_19_Picture_8.jpeg)

#### How to install myTNB App

myTNB App is available in Google Play Store and Apple App Store

# **Trusted Content Online Services Trusted Content Online Services**

#### How to login **Step 1:** Tap myTNB icon to open the App **Step 2:** For new user, tap REGISTER. For existing user tap LOG IN. **Step 3:** Enter Email and Password, then tap LOG IN.

![](_page_20_Picture_3.jpeg)

#### **Step 2:** To view bill

![](_page_21_Figure_11.jpeg)

There are several operation can be done in myTNB. This module will show how to view and pay electricity bill.

**Step 1:** After login, Home screen will appear.

1 TNB Account Information

![](_page_21_Picture_12.jpeg)

#### How to perform common operations

Shortcut to 3 operations that can be done in myTNB

TNB Account

![](_page_21_Picture_4.jpeg)

![](_page_21_Picture_5.jpeg)

#### **Secure Payment Page**

To complete your purchase, please provide your payment information. For your security, the information you enter will be encrypted before being sent over the internet. This is to keep your information from being stolen or intercepted while it is being transmitted to the bank.

#### **Your transaction summary**

![](_page_22_Picture_134.jpeg)

We comply with all applicable privacy laws. All information collection on our web pages will remain private and confidential. Please note that by submitting your personal information to us, you consent to our privacy statement that governs your account.

![](_page_22_Picture_135.jpeg)

![](_page_22_Picture_136.jpeg)

**Step 3:** To pay Bill

![](_page_22_Figure_1.jpeg)

![](_page_22_Figure_2.jpeg)

![](_page_22_Figure_3.jpeg)

![](_page_22_Picture_4.jpeg)

![](_page_22_Figure_5.jpeg)

![](_page_22_Figure_6.jpeg)

![](_page_22_Picture_16.jpeg)

![](_page_23_Picture_2.jpeg)

#### **Secure Payment Page**

To complete your purchase, please provide your payment information. For your security, the information you enter will be encrypted before being sent over the internet. This is to keep your information from being stolen or intercepted while it is being transmitted to the bank.

#### **Your transaction summary**

![](_page_23_Picture_104.jpeg)

We comply with all applicable privacy laws. All information collection on our web pages will remain private and confidential. Please note that by submitting your personal information to us, you consent to our privacy statement that governs your account.

Scroll Select bank Maybank2U

![](_page_23_Picture_9.jpeg)

![](_page_23_Picture_105.jpeg)

![](_page_23_Picture_11.jpeg)

![](_page_23_Picture_12.jpeg)

![](_page_23_Picture_13.jpeg)

![](_page_23_Picture_14.jpeg)

![](_page_23_Picture_106.jpeg)

![](_page_23_Picture_107.jpeg)

![](_page_23_Picture_17.jpeg)

![](_page_24_Picture_9.jpeg)

# **5.3.2 MyEG**

MyEG is the flagship e-government solutions and services. Their services includes road tax renewal, PDRM summons checking, zakat payment and others.

> *Step 1:* Choose one of the application stores above to download and install MyEG.

![](_page_24_Picture_8.jpeg)

#### How to install MyEG

MyEG app is available in Google Play Store, Apple App Store, Huawei AppGallery and Gamma.

![](_page_24_Picture_6.jpeg)

# **Trusted Content Online Services Trusted Content Online Services**

![](_page_25_Picture_7.jpeg)

#### How to login

**Step 1:** Tap MyEG icon to open the App **Step 2:** For new user, tap REGISTER. For existing user tap LOG IN. **Step 3:** After account registration is completed, users can login using their username and password

![](_page_25_Picture_4.jpeg)

![](_page_25_Picture_58.jpeg)

![](_page_25_Picture_59.jpeg)

**MODULE 5**

**Step 1:** After login, Home screen will appear. **Step 2:** Choose operation to be performed. For example: Renew driving license

![](_page_26_Picture_57.jpeg)

![](_page_26_Picture_7.jpeg)

#### How to perform operations

Operations that can be done in MyEG app are shown in figure below

![](_page_26_Picture_2.jpeg)

This module will show how to renew driving license in MyEG

![](_page_27_Picture_9.jpeg)

## **5.3.3 Info-checking**

#### How to install SEBENARNYA.MY

**SEBENARNYA.MY** is a one-stop center for Malaysians to check before sharing unverified news, received through social media platforms, instant messaging services, blogs, websites and other. It is developed by Malaysian Communications and Multimedia Commision (MCMC).

**SEBENARNYA.MY** app is available in Google Play Store and Apple App Store. **Step 1:** Choose one of the application stores above to download and install SEBENARNYA.MY.

![](_page_27_Picture_7.jpeg)

![](_page_27_Picture_65.jpeg)

With the existence of this portal, it is hoped that the online fake news transmission that can affect the community and the country, can be addressed effectively.

![](_page_28_Picture_11.jpeg)

#### How to view information

![](_page_28_Picture_1.jpeg)

![](_page_28_Picture_194.jpeg)

![](_page_28_Picture_3.jpeg)

#### How to submit an enquiry or report

#### With SEBENARNYA.MY, users can submit any enquiries or report to MCMC

![](_page_28_Picture_8.jpeg)

![](_page_28_Picture_9.jpeg)

![](_page_28_Picture_10.jpeg)

![](_page_29_Picture_8.jpeg)

### **5.3.4 GAMMA**

Gallery of Malaysian Government Mobile Applications (GAMMA) is an initiative by MAMPU (Malaysian Administrative Modernisation And Management Planning Unit), which aims to connect the public through interactive technologies and ensure continued access to government agencies via smartphones.

GAMMA is a sole digital platform that involves the collection of official business applications through mobile government agencies. In short, it is a center for M-Government platform for all mobile application service. These services provide opportunities for the public to view and download applications directly through the government's mobile device.

All apps can be accessed at this website https://gamma.malaysia.gov.my/#/ home

Users can search GAMMA in Google Play Store and Apple App Store, and list of the apps according to their categories will be listed.

![](_page_29_Picture_7.jpeg)

![](_page_30_Picture_6.jpeg)

- 1. https://gamma.malaysia.gov.my/#/home
- 2. https://sebenarnya.my/
- 3. https://www.myeg.com.my/

### **References**

![](_page_31_Picture_0.jpeg)

![](_page_31_Picture_1.jpeg)

Published by: Universiti Putra Malaysia Press 43400 UPM Serdang Selangor Darul Ehsan

: +603 9769 8851/8854/8429  $\circ$  : +603 9769 3623

![](_page_31_Picture_3.jpeg)

![](_page_31_Picture_5.jpeg)

: penerbit@upm.edu.my

: http://penerbit.upm.edu.my

e ISBN 978-967-0035-07-9 

![](_page_31_Picture_9.jpeg)